# РУКОВОДСТВО ПО ВХОДУ В СИСТЕМУ ИНТЕРНЕТ-БАНКА ДЛЯ ДЕРЖАТЕЛЕЙ ПЛАТЕЖНЫХ КАРТ ПОЛЕВЫХ УЧРЕЖДЕНИЙ БАНКА РОССИИ

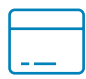

Для входа в Интернет-банк необходим персональный компьютер с операционной системой Windows не ниже 10-й версии или macOS не ниже версии 11.7.6 либо мобильный телефон с любым web-браузером и доступом в Интернет.

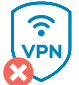

Перед использованием Интернет-банка на мобильном устройстве:

– отключите VPN;

– если у вас мобильное устройство на базе Android, на котором уже установлено приложение, убедитесь, что ваша платежная карта не привязана к устройству.

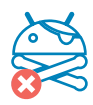

<span id="page-0-0"></span>**Важно! При привязке к устройству платежной карты в мобильном приложении «Лучи», установленном на устройстве на базе Android, вы не сможете войти в систему Интернет-банка.**

## ШАГ 1. Вход в сервис

В web-браузере компьютера или мобильного телефона перейдите по ссылке [https://pu.multicarta.ru.](https://pu.multicarta.ru/)

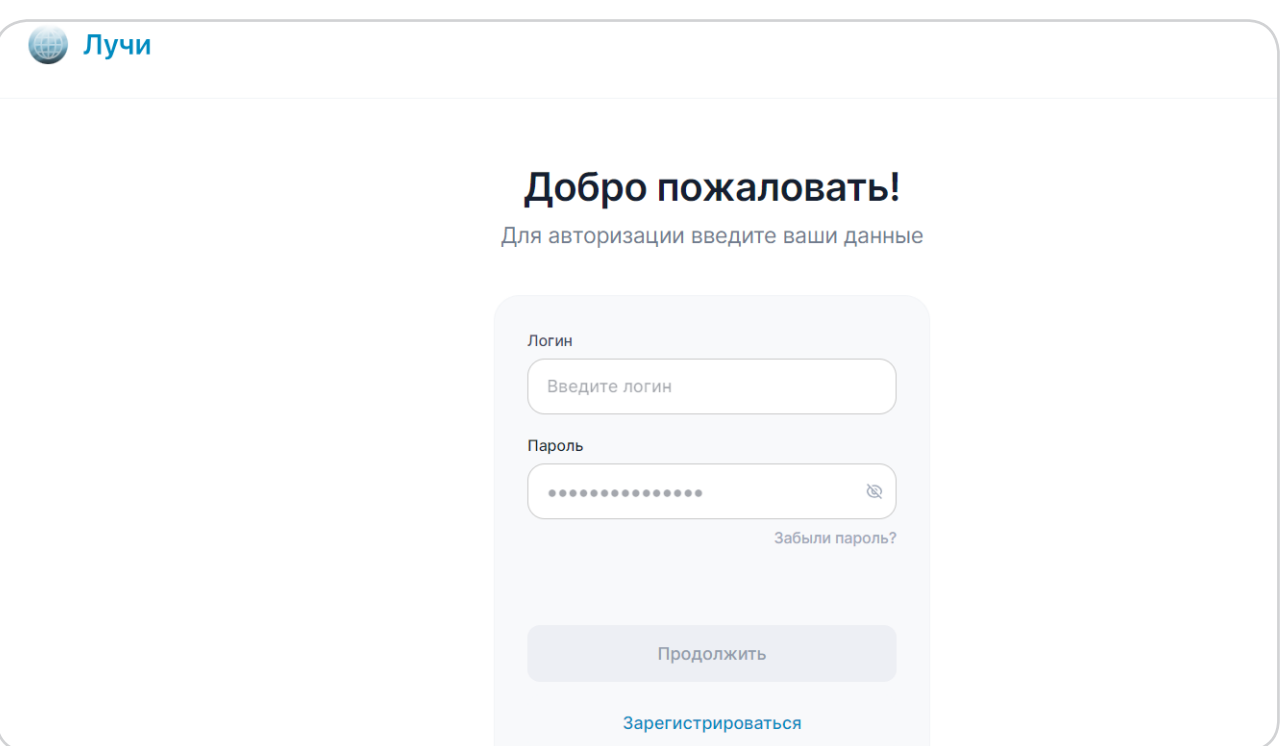

Пример входа с ПК:

### Пример входа с мобильных устройств:

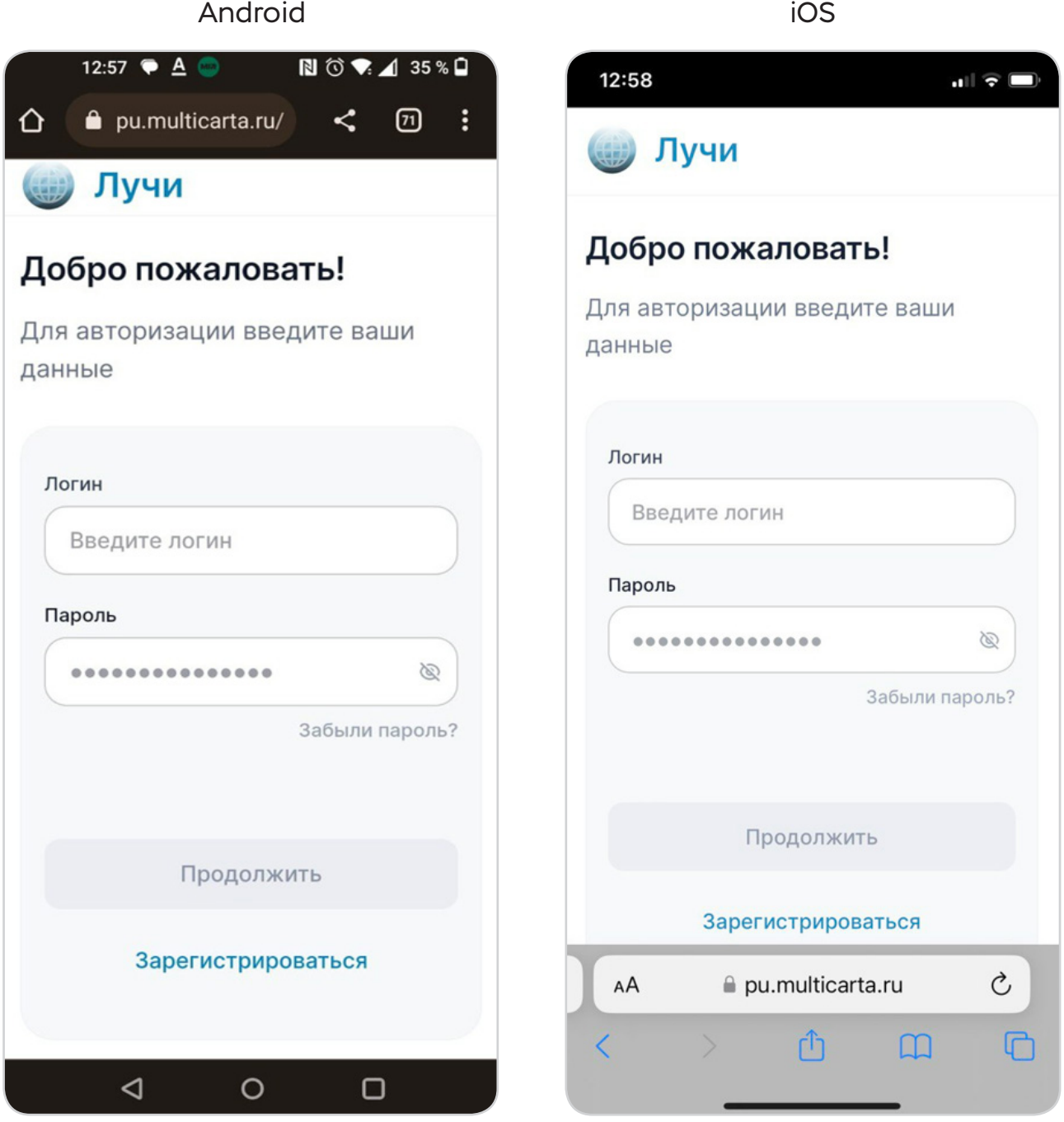

**Если у вас мобильное устройство на базе Android, на котором уже установлено приложение «Лучи», то регистрация в системе Интернет-банка не требуется. Введите свои логин и пароль и приступайте к работе.**

# ШАГ 2. Зарегистрируйтесь в системе

Перед первым использованием сервиса в нем необходимо зарегистрироваться.

Для этого нажмите кнопку «Зарегистрироваться» и введите данные карты и клиента, в том числе номер мобильного телефона, указанный в заявлении, на основании которого производится выпуск карты, для получения СМС-уведомлений, либо измененный в соответствии с условиями договора текущего счета.

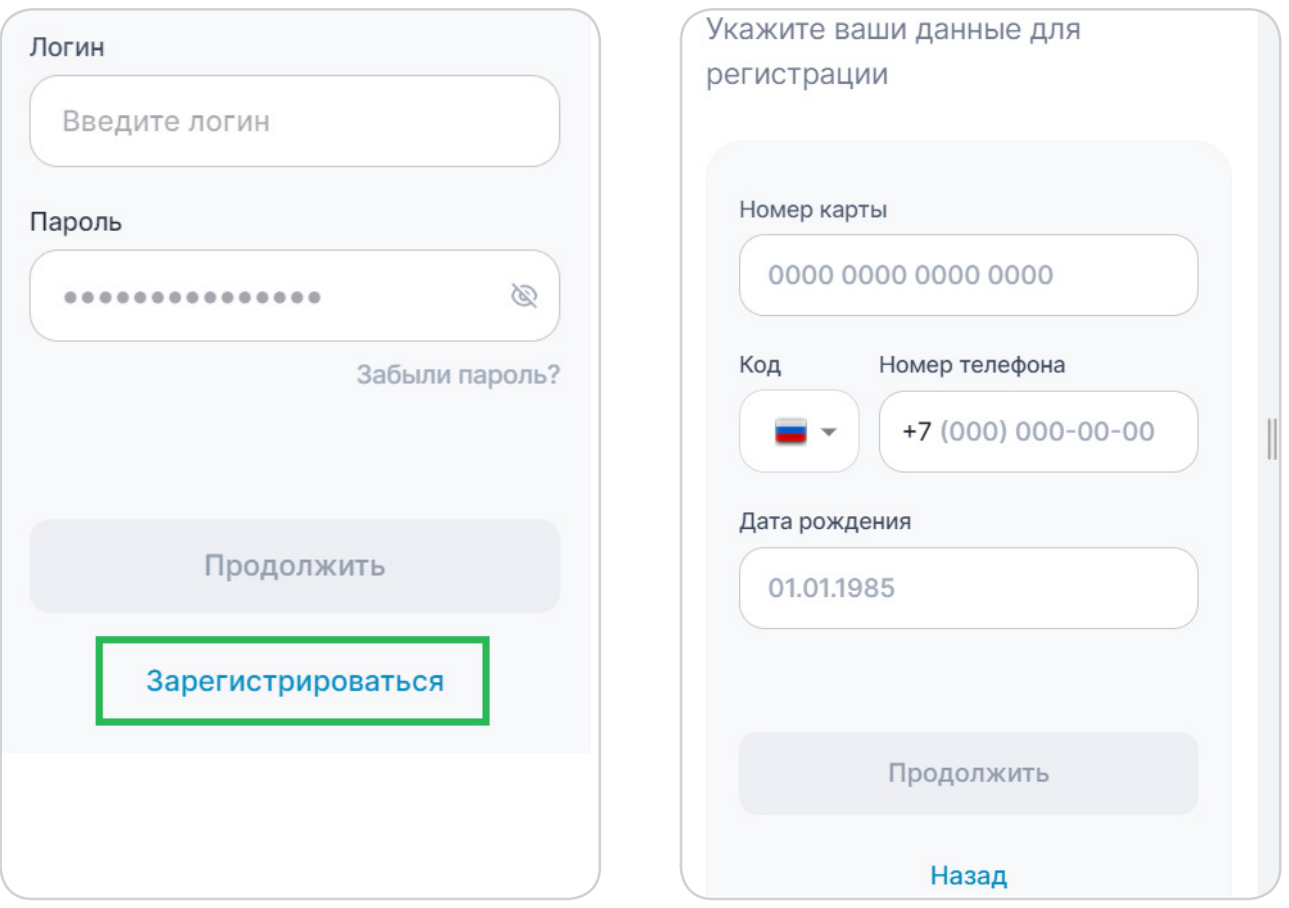

Далее система запросит ППК2 (трехзначный код проверки подлинности карты, указанный на ее оборотной стороне). Введите его.

## ШАГ 3. Пройдите авторизацию

- 1. Введите логин и пароль, нажмите кнопку «Продолжить».
	- $\rightarrow$  Логин должен содержать не менее 6 (шести) и не более 20 (двадцати) символов, состоять из заглавных и прописных букв латинского алфавита и цифр.
	- $\rightarrow$  Пароль должен содержать не менее 8 (восьми) символов, состоять из заглавных и прописных букв латинского алфавита и цифр.
	- $\rightarrow$  Не используйте при формировании пароля последовательность одинаковых символов, персональную информацию (например, имя, дату рождения клиента, членов семьи клиента, номер телефона клиента).

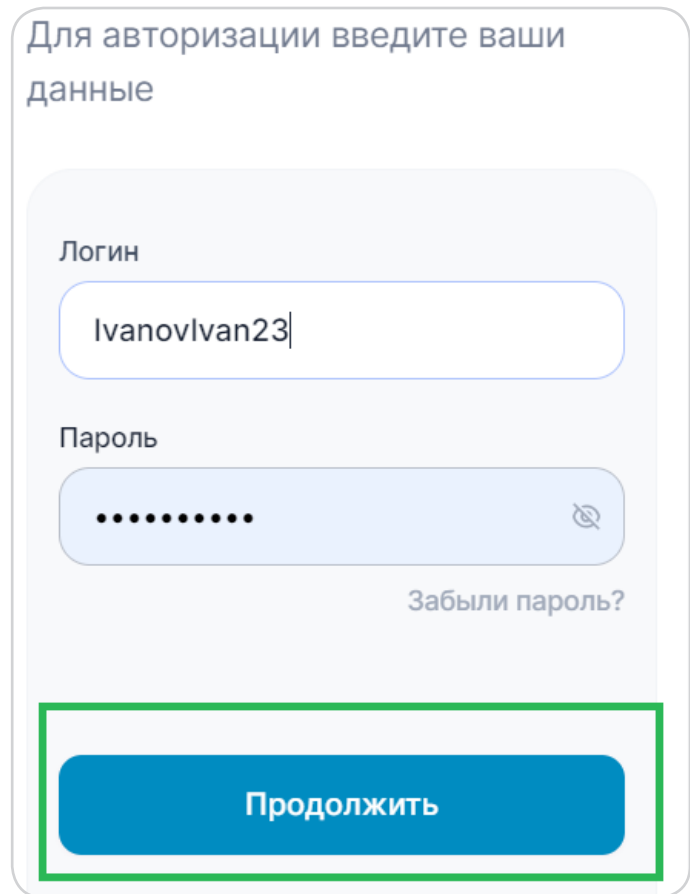

2. Можете приступать к работе в системе Интернет-банка.

**Для упрощения работы вы можете добавить иконку Интернет-банка на рабочий стол мобильного устройства. Владельцы iPhone могут это сделать, используя браузер Safari, владельцы мобильных устройств на базе Android – браузер Chrome.**

### **Для iPhone:**

- $\rightarrow$  В браузере Safari открыть ссылку [https://pu.multicarta.ru](https://pu.multicarta.ru/).
- → Внизу экрана нажать значок «Поделиться», выбрать вариант «На экран «Домой».

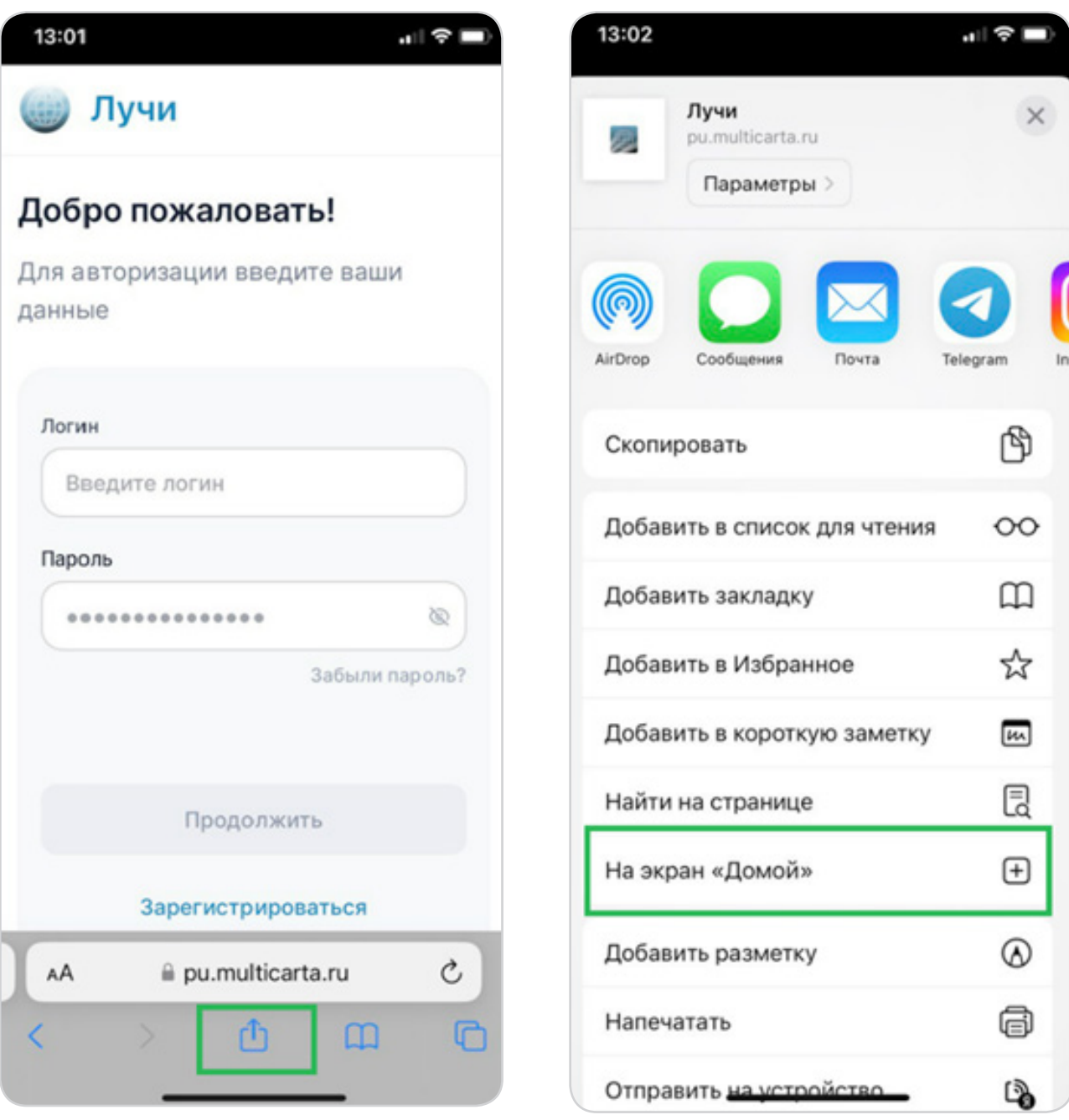

→ На следующей экранной форме нажать «Добавить» – иконка появится на экране iPhone.

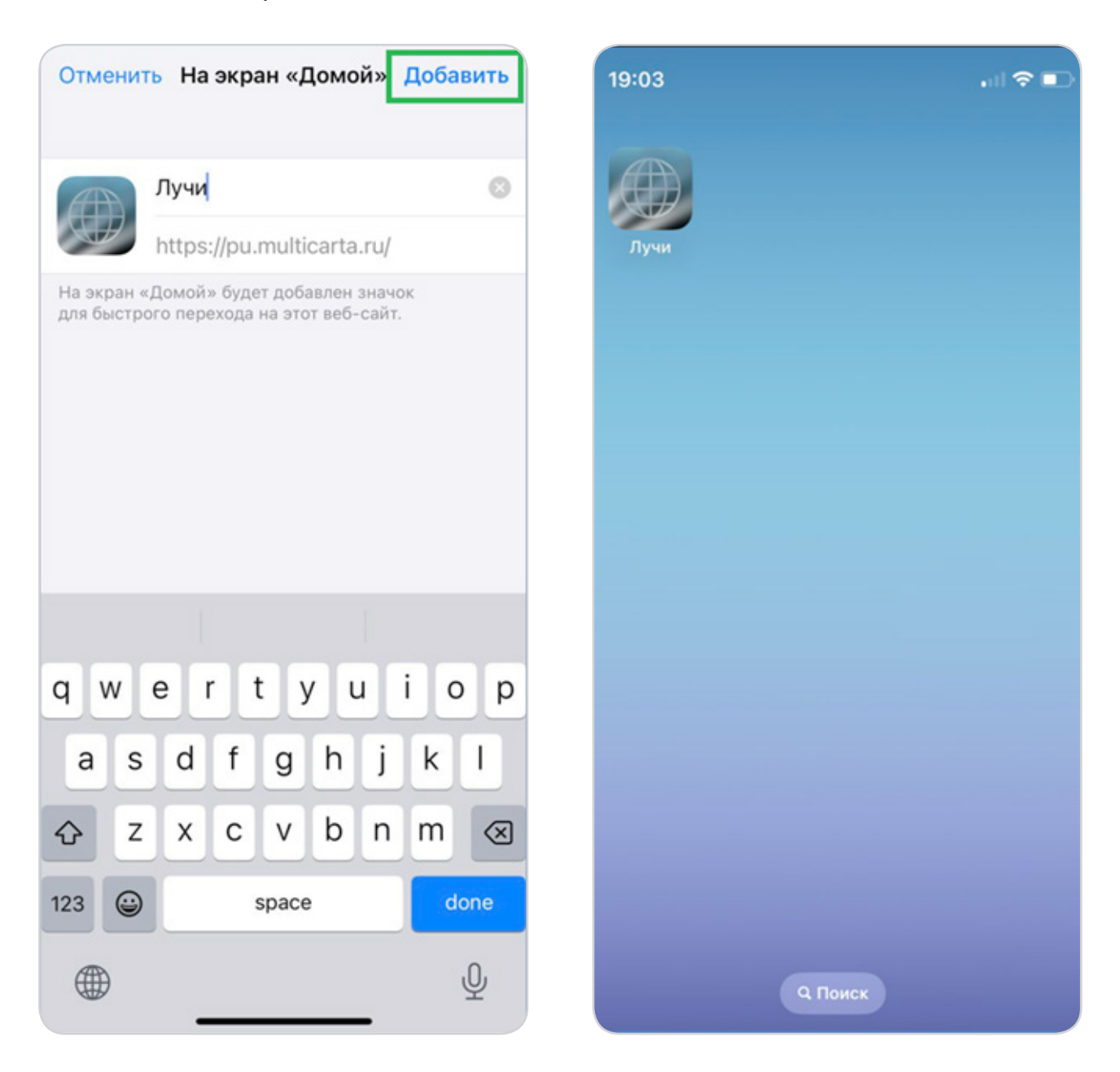

При нажатии на иконку открывается [стартовая страница](#page-0-0) авторизации/регистрации в Интернет-банке.

### **Для Android:**

- $\rightarrow$  В браузере Chrome открыть ссылку [https://pu.multicarta.ru](https://pu.multicarta.ru/).
- $\rightarrow$  Вверху справа на экране нажать значок «Троеточие», выбрать вариант «Добавить на главный экран».

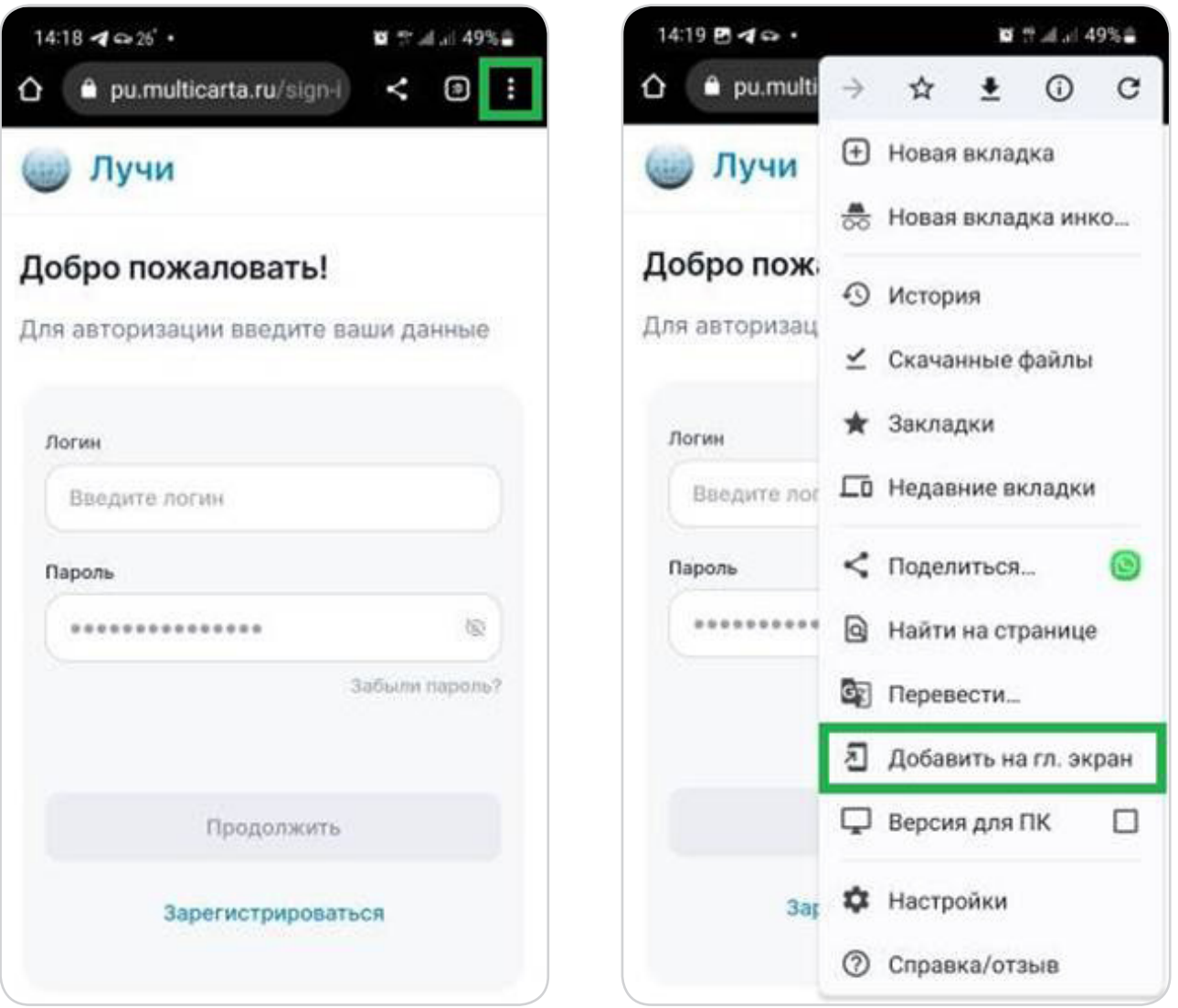

→ На следующей экранной форме нажать «Добавить» – иконка появится на экране мобильного устройства на базе Android.

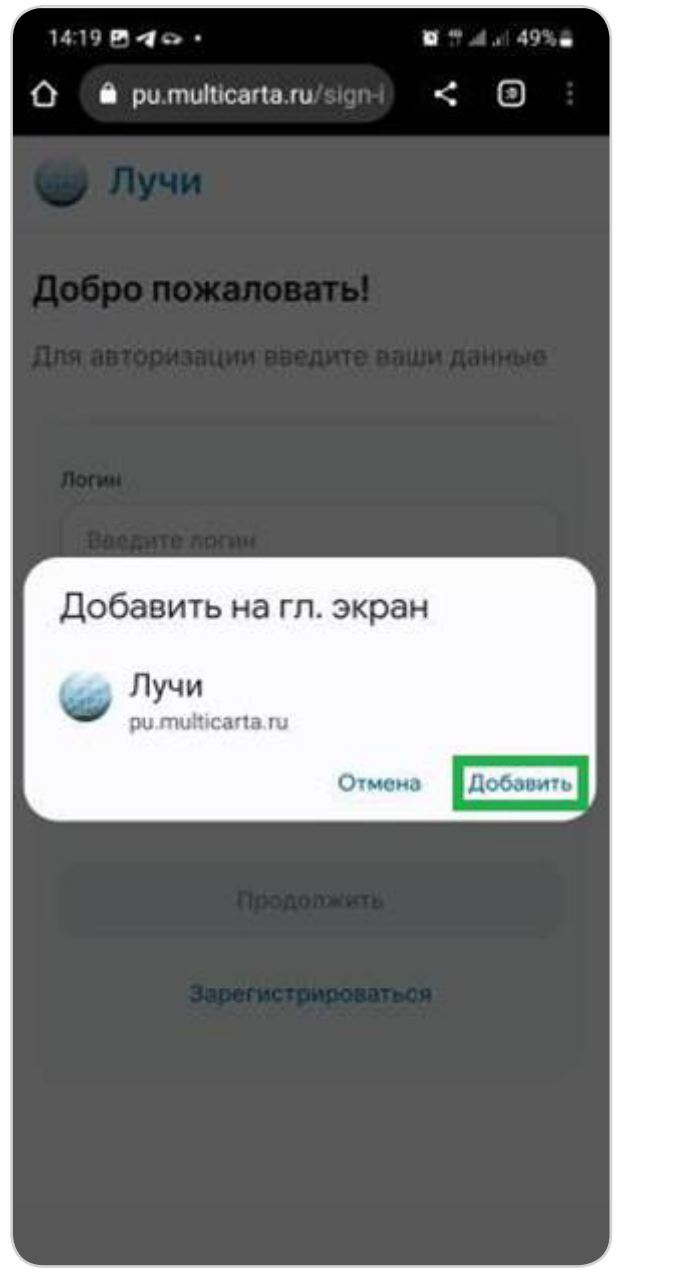

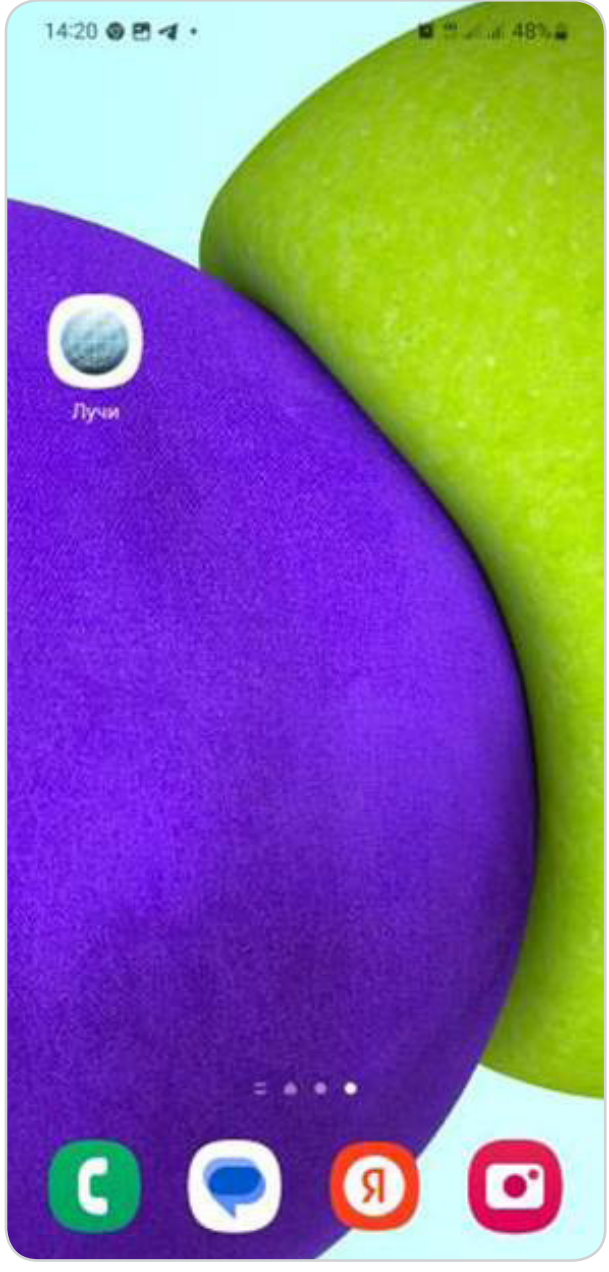

При нажатии на иконку открывается [стартовая страница](#page-0-0) авторизации/регистрации в Интернет-банке.